## **高校学生心理健康管理动态分析与会商指导**

# **信息化平台测评常见问题**

## **一、系统登录**

## **(一)登录时提示用户名或密码错误**

#### **1․ 校级管理员账号**

用户名为注册时填写的学校中文名称。如果用户名无误,在登录 界面可点击"忘记密码"根据提示重新设置密码后再次登录,输入密 码时注意大小写。

#### **2. 由校级管理员创建的教师账号**

用户名在【心理测评数据采集-教师管理】模块中查看,点击"编 辑"可以修改密码。如果登录用户名检查无误, 在登录界面点击"忘 记密码"根据提示重新设置密码后再次登录,输入密码时注意大小写。

#### **(二)登录后修改校级管理员信息**

登录平台后,点击右上角姓名,选择"用户信息",可以查看和 修改校级管理员信息。点击"申请修改",填写需要修改的姓名、职 务、手机和邮箱,并上传已盖章申请表的扫描件。点击"修改记录", 可以查看修改申请的审批状态,审批通过后校级管理员信息自动更新。

## **二、学生数据导入**

## **(一)数据导入提示"执行失败"**

这个提示说明模板被修改了。"学生信息导入模板"不能被修改,

第一行不能被删除,也不能修改或增加列,只能按照每一列填写要求 从第三行添加。

## **(二)数据导入手机号重复**

在"学生管理"模块按照手机号搜索,如果已经存在,检查学生 信息无误后无须重复导入。

#### **(三)数据导入提示手机号重复,但是搜索没有该学生**

说明手机号被其他学校的学生占用,请先与学生确认手机号是否 正确,如果无误,请联系工作人员处理。

#### **(四)导入成功,但是看不到学生数据**

导入学生时同一个院系存在多个名称导致的数据范围问题。说明 当前教师账号对应的院系不完整,请在校级管理员账号下"教师管理" 模块点击"编辑"选择院系(支持多选),将同类院系全部选中后保 存。

#### **三、信息报备**

#### (一)如何进行信息报**备**

开放测评后应先进行信息报备。如果使用平台参加测评, 报备选 择"心理测评";如讲行数据上报则选择"测评数据上报"。提交后 不能修改,切勿选择错误,否则将影响所要开放的功能。

#### **(二)信息报备是否影响参加测评时间**

在信息报备时提交的测评年级、预计参与测评人数、拟测评时段 不影响实际参测,在平台测评开放时间段内可随时添加学生参加测评。

#### **四、院系管理**

**(一)无法删除院系和专业**

只有院系/专业下有学生数据为 0 才可以进行删除操作, 可通过 "数据迁移"功能将数据合并后再删除。

**(二)院系显示折叠状态,点开提示"该院系下暂无专业"**

历史数据不规范所致。在"学生管理"模块按照院系搜索,重新 编辑学生信息,选择正确的院系专业。重新进入"院系管理"页面再 次查看即可。

**五、心理测评**

**(一)测评管理提示"请先完成信息报备才可以继续测评"**

请检查是否已经信息报备,必须信息报备且选择心理测评才可以 使用"测评管理"模块。

## **(二)学生如何在手机上参加测评**

打开微信,搜索小程序"学生心理测评平台"或者扫描如下小程 序二维码。

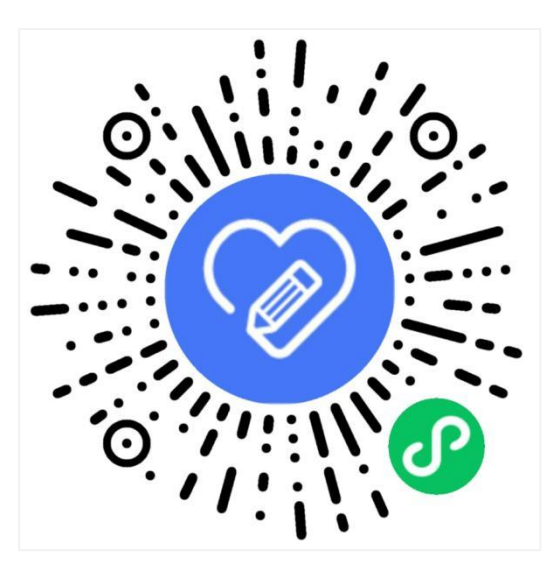

## **(三)学生无法参加测评**

信息报备后,需要在"测评管理"模块点击"添加学生",按照 层次和入学年份选择需要参加测评的学生。

手机号是学生登录平台的唯一方式,请与学生确认以下 2 点:

1. 手机号是否与"学生管理"模块导入的手机号一致;

2. 学生在登录界面选择的"入学年份"是否与"学生管理"模 块显示的入学年份一致。

以上信息如需修改, 在 "学生管理" 模块根据筛选条件找到学生, 点击"编辑"进行修改。

**(四)新增导入的学生如何参加测评**

在"测评管理"模块重新选择入学年份、学历层次即可,系统会 自动为新增学生分配测评,已分配过测评的学生不会重复分配。

#### **(五)学生试卷作废如何处理**

学校根据情况自行安排学生重新答题。 点击 "测评概况 - 查看作 废未重测学生",选择试卷作废的学生点击"重新测评"。需要注意, 学生参加首次测评 24 小时之后才能再次测评。

**(六)学生已经加入测评,但由于休学、退学或者数据重复等原 因不参加测评如何处理**

加入测评的学生不能再删除,但可以停用。在"学生管理"模块 选中学生点击"批量停用";或者在"状态"列点击"停用"即可。

**(七)学生测评后显示已完成,但平台查询未完成**

一般原因如下,请自行检查:

1. 首先确认"学生管理"模块下该学生是否有多条数据(多个

手机号)以及认证状态,再到"测评概况"中查看该学生是否有两条 数据,一条已完成,一条未完成。出现这种情况在"学生管理"模块 停用无效数据;

2. 如果学生刚完成测评,待学生提交 24 小时后再让学生退出删 除、重新讲入小程序或者登录 PC 端查看是否为已完成, 如显示未完 成需要再次答题。

(八)加入测评人数与完成测评人数不一致(测评概况显示测评 **完成 100%,但是省厅反馈数据还有未完成的学生)**

首先省厅反馈数据非实时数据,方便老师了解完成情况。其次, 完成测评的学生,如果有试卷作废的,则不计入统计,所以会出现加 入测评人数与完成测评人数不一致的情况。

(九) 如何查看往年测评数据

往年测评数据已经迁移至新平台,在【心理测评数据采集-测评 记录】中筛选年份即可查看。

**六、数据上报**

**(一)上报数据提示"请先提交测评数据上报申请"**

请检查是否已经完成信息报备,必须信息报备且选择数据上报才 可以使用"数据上报"模块。

**(二)数据上报页面测评检出情况如何填写**

可根据学校测评结果划分选择对应的等级,例如分为 3 个等级, 则选择"三级",然后由低到高填写测评等级名称和人数。

**(三)测评报告有何要求**

 $-5-$ 

测评报告没有模板要求,上传不涉及学生个人敏感数据的整体测 评报告即可。